## **Vérifier son compte pour un cours OpenLearn Create**

Connectez-vous comme d'habitude et vous arrivez sur la page d'accueil.

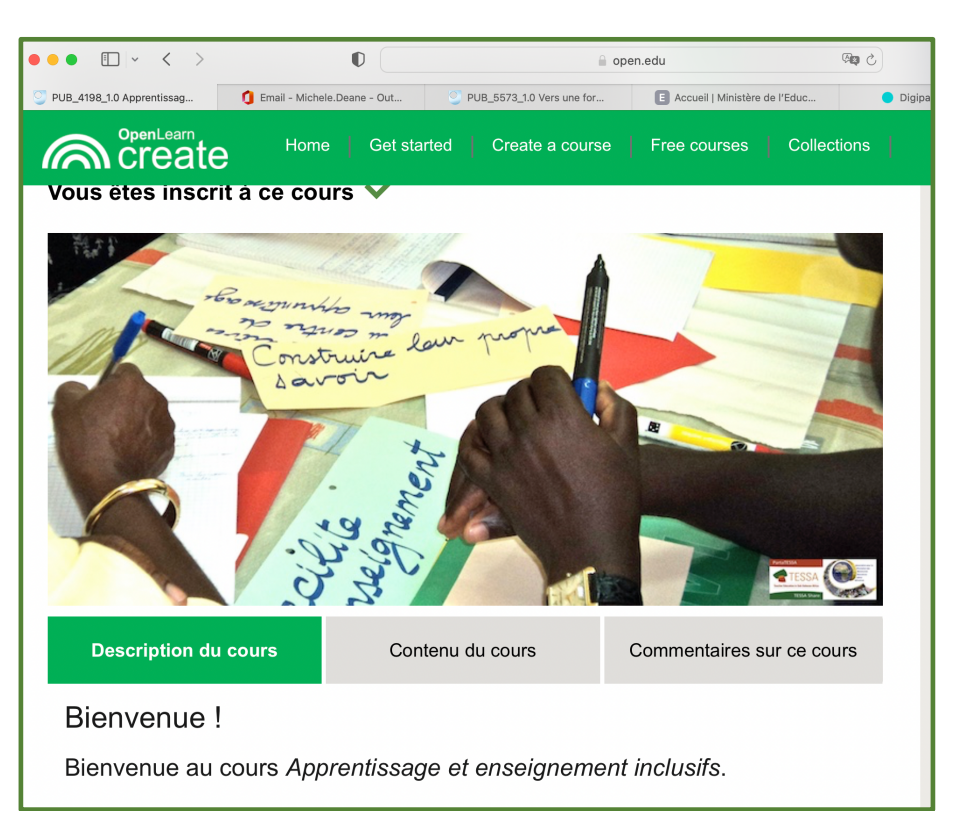

Cliquez sur « Contenu du cours »

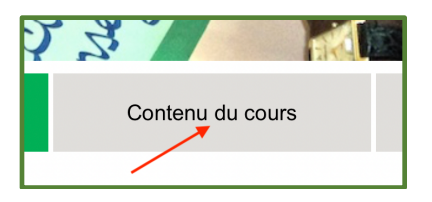

Un nouvel écran s'ouvre avec la liste des sections

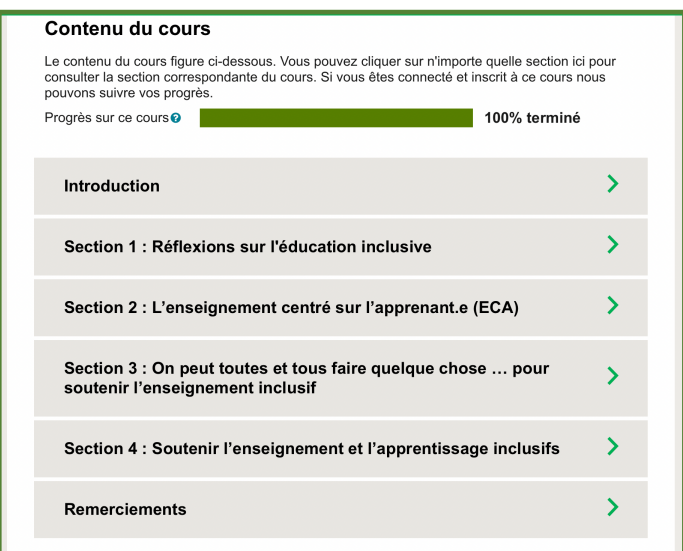

Cliquez sur la flèche correspondant à la section que vous voulez vérifier :

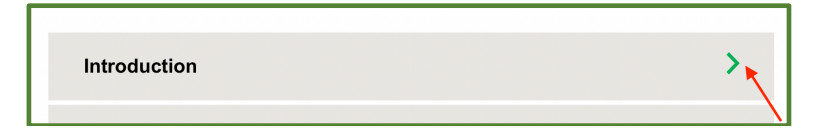

La section se déroule :

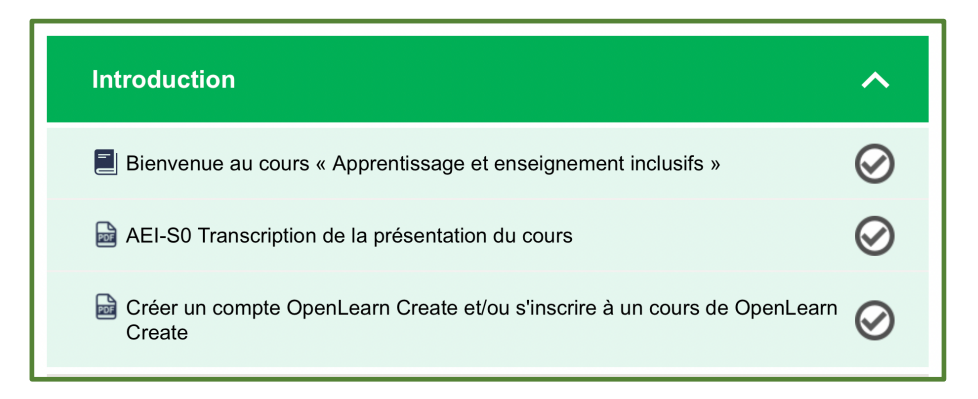

Si toutes les « bulles » sont cochées, vous avez complété la section.

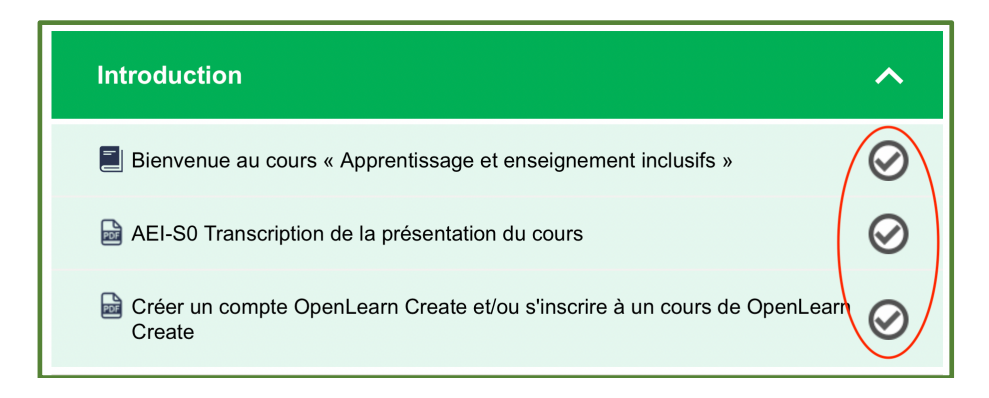